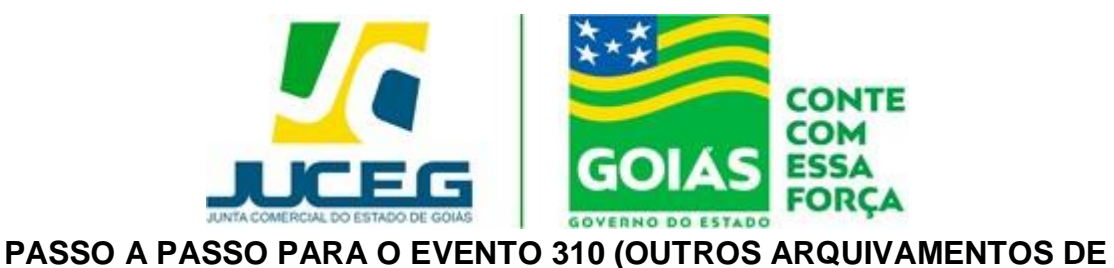

## **INTERESSE DA EMPRESA/ EMPRESÁRIO) - PARA AVERBAÇÃO PREMONITÓRIA**

1 – Na tela inicial do portal do Empreendedor Goiano (www.portaldoempreendedorgoiano.go.gov.br) deverá selecionar a opção "Ver todos os Serviços".

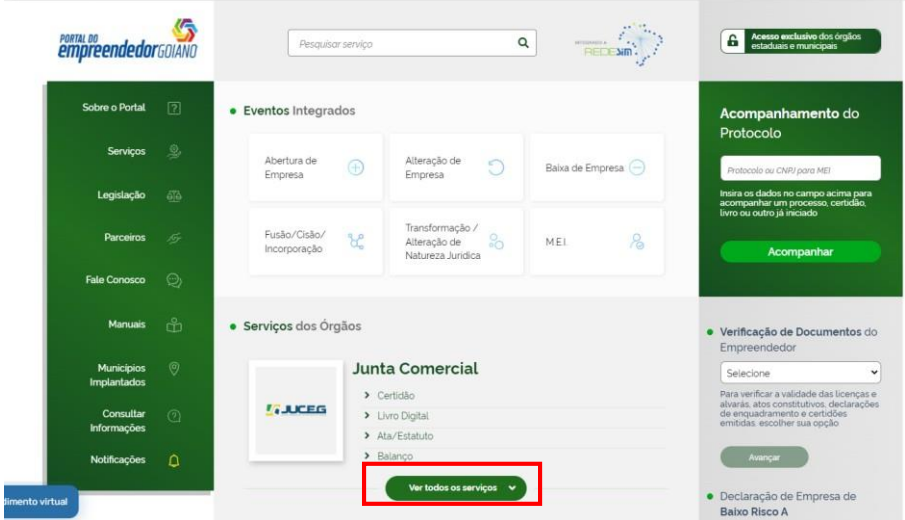

1.1 Na lista de serviços da Junta Comercial, deverá indicar o evento ''Outros Documentos de Interesse da Empresa/Empresário''.

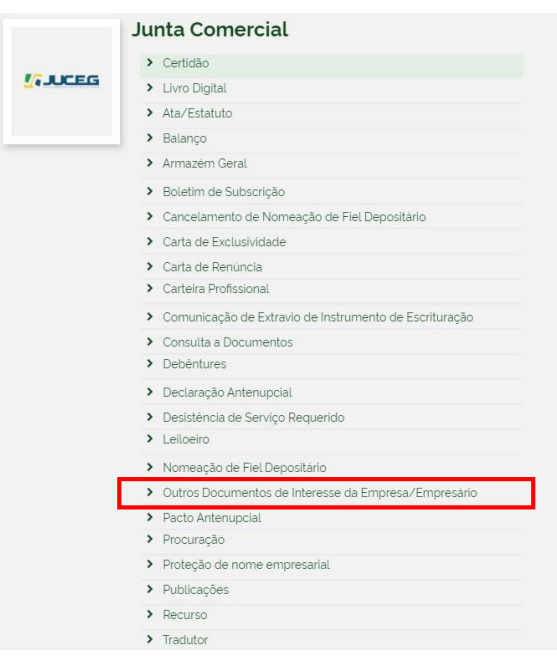

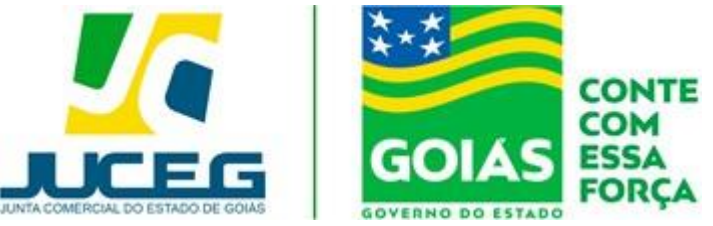

2 – Após selecionar o evento, será necessário fazer o login com o gov.br (https://sso.acesso.gov.br/login).

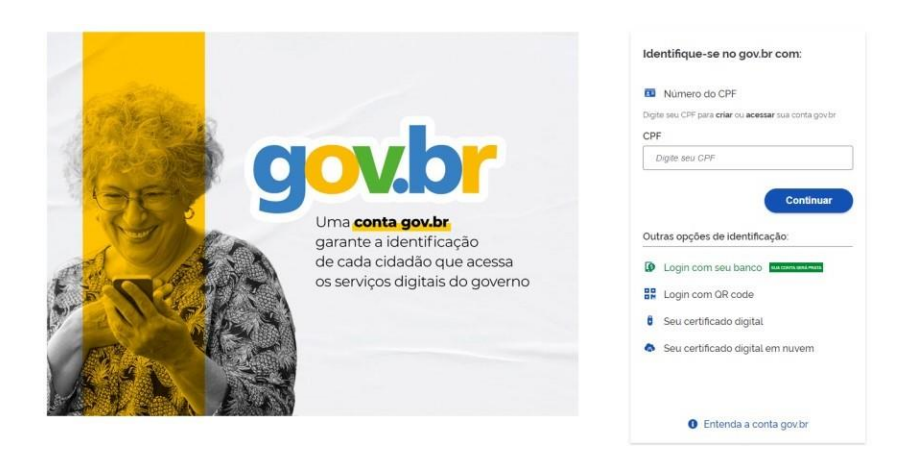

3 – Após o login, deverá preencher o formulário inicial com os dados da empresa.

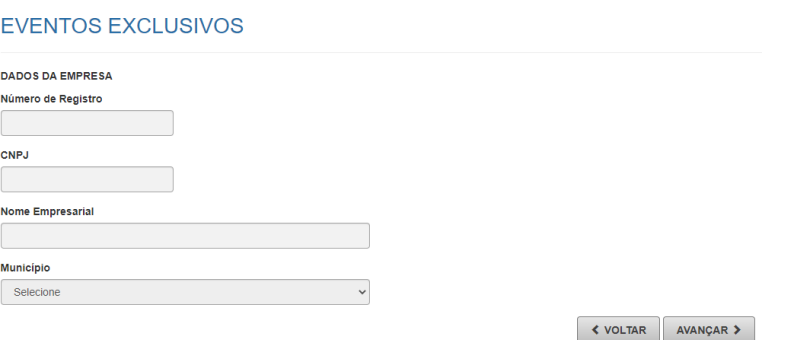

4 – Posteriormente indicar a data de assinatura do documento e os dados do responsável legal.

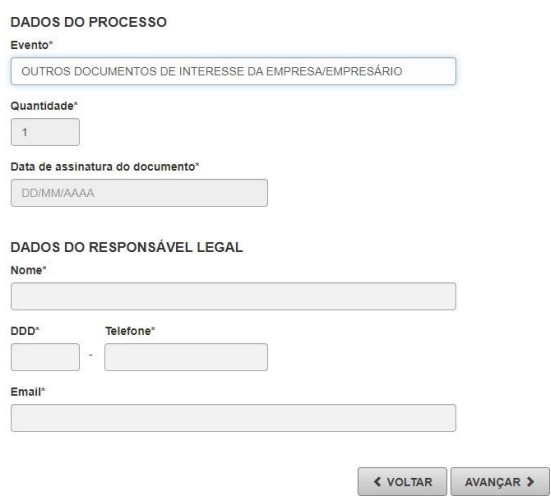

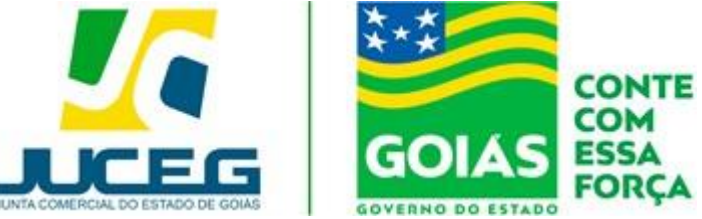

5 - Ao avançar, serão exibidos os dados cadastrais da Pessoa Jurídica para conferencia. Será necessário, declarar que os dados foram conferidos e avançar para a geração do número de protocolo.

## VERIFICAÇÃO DADOS DA EMPRESA

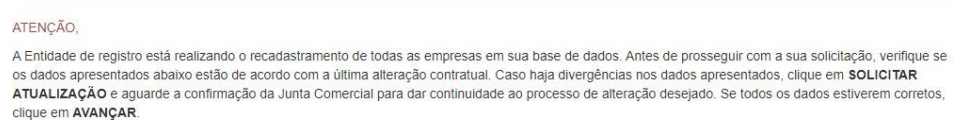

6 – Ao gerar o número de protocolo, a taxa poderá ser gerada na opção "Consultar Taxas", selecionando o tipo "Documento de Arrecadação de Registro do Comercio".

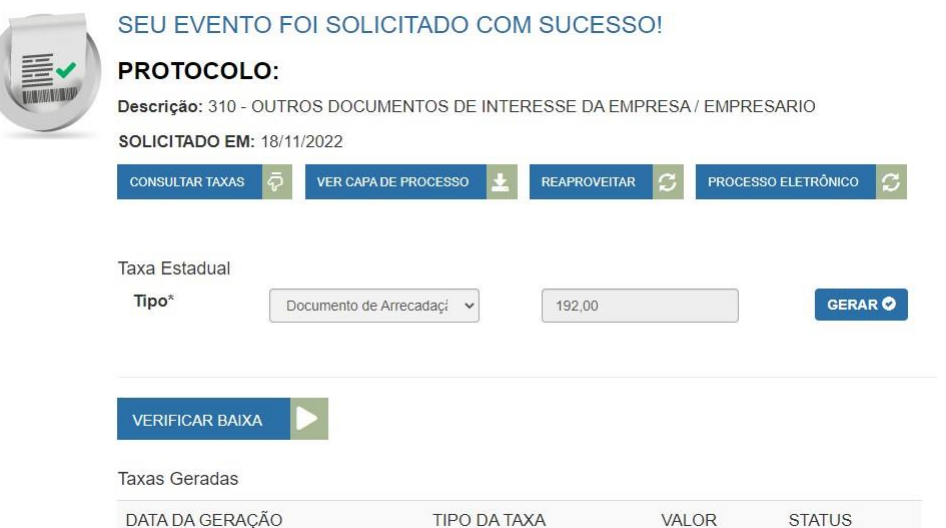

7 – Após a geração e o pagamento da taxa, poderá selecionar a opção "Processo Eletrônico" para o envio da documentação para análise.

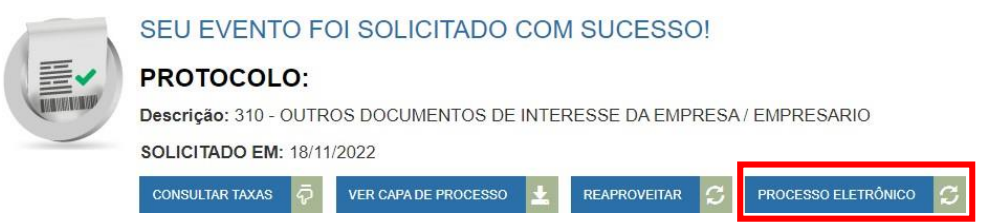

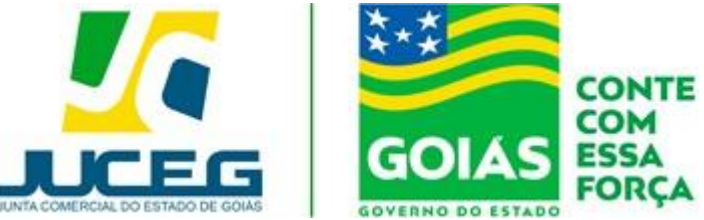

8 – Ao selecionar poderá ser incluído como assinante um advogado ou contador, que realizará a autenticação da documentação, por meio da opção Incluir Assinante.

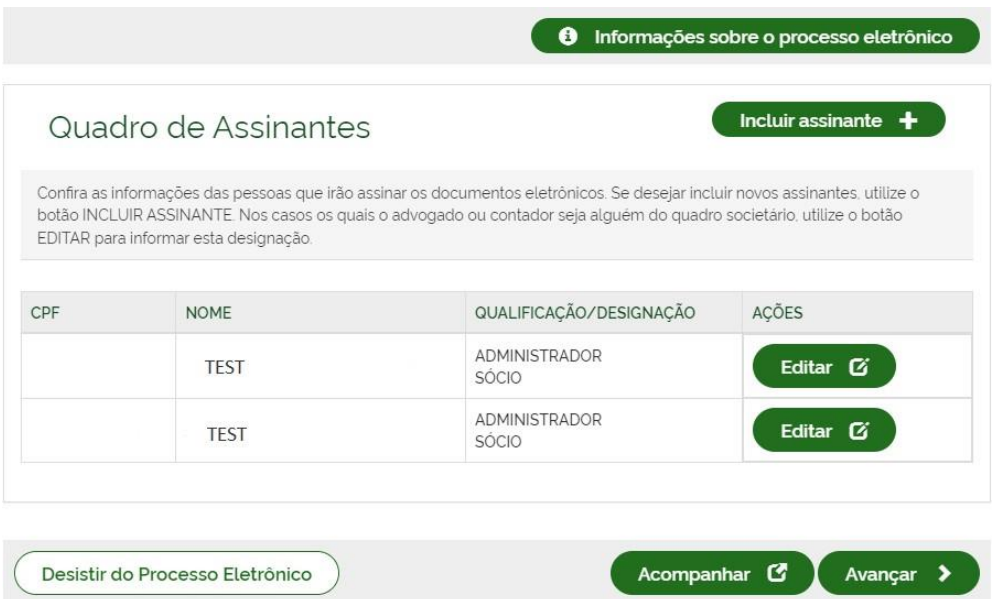

9 – Ao avançar devera sinalizar que apenas o advogado/contador adicionado irá assinar,deverá inserir a documentação a ser autenticada e avançar. Deverá incluir em anexo a cópia da Carteira de Registro na OAB/CRC e selecionar sim para a opção "Assinar Autenticidade".

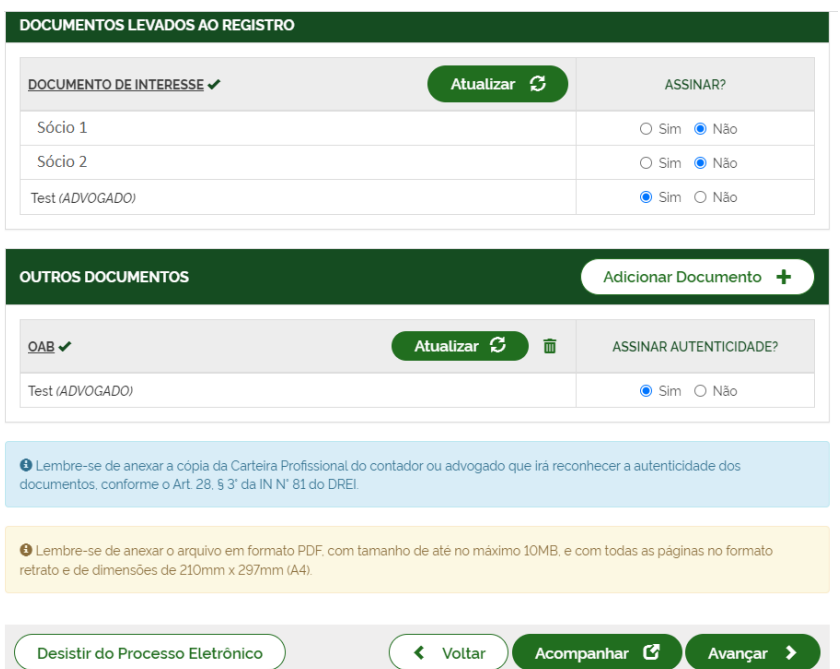

**GERÊNCIA DE ESCRITÓRIOS REGIONAIS – VERSÃO 16/01/2023**

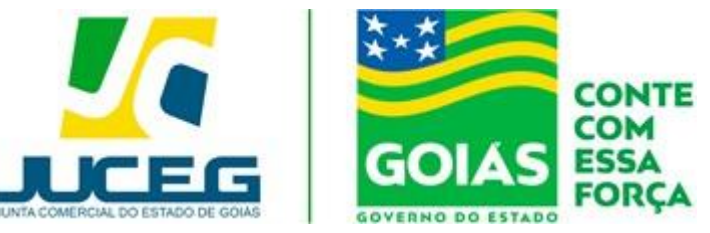

10 – Deverá colher as assinaturas antes de protocolar o processo. Ao selecionar assinar deverá informar o tipo de certificado. Caso deseje utilizar um certificado do tipo A1 ou A3, deverá selecionar a opção ASSINAR COM A1 OU A3. Caso deseje utilizar um certificado na nuvem, deverá selecionar a opção ASSINAR NA NUVEM. Para utilizar o recurso de assinatura avançada deverá optar pela opção Assinar no GOV.BR, devendo se atentar se possui o selo de confiabilidade definido como mínimo para a utilização do serviço.

Para maiores esclarecimentos sobre o que será necessário instalar para a utilização do certificado digital **clique aqui.**

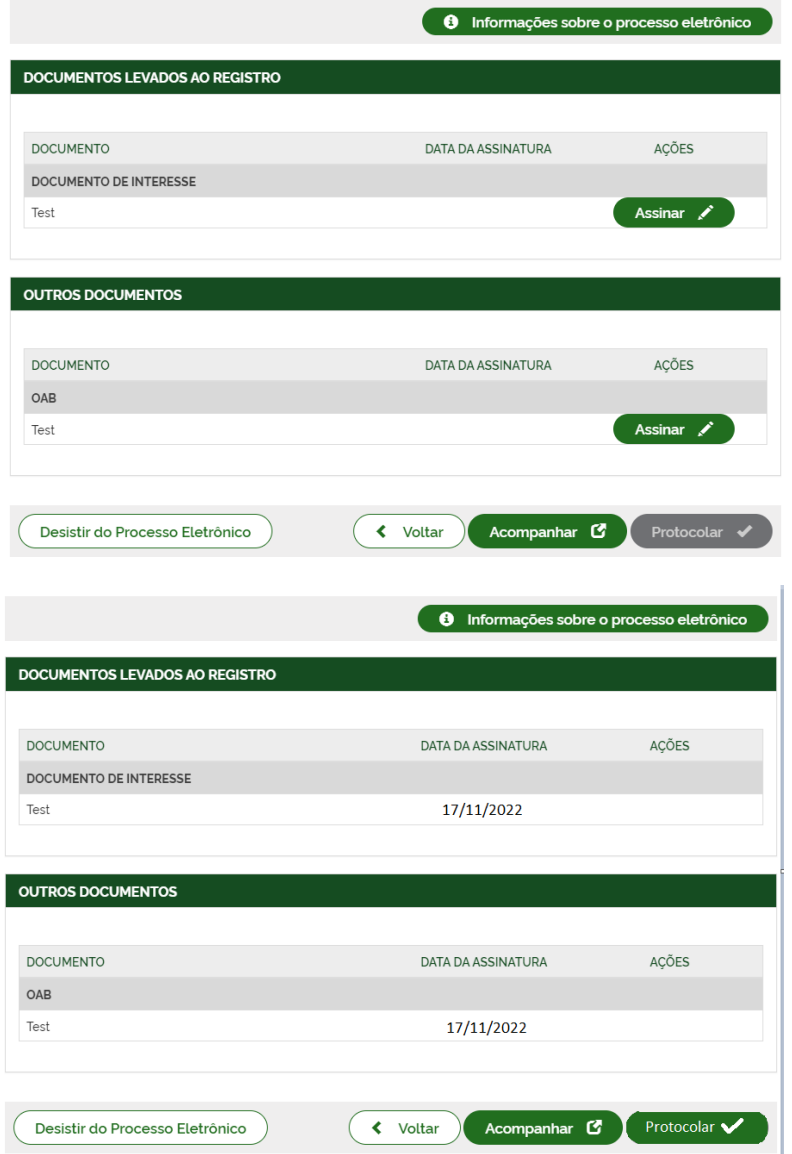

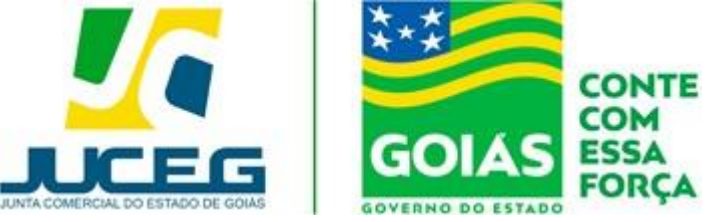

Após selecionar **PROTOCOLAR**, o processo será distribuído para análise.

Em casos de dúvidas, nossa equipe de suporte está à disposição por meio dos seguintes canais:

E-mail: atendimento@juceg.go.gov.br

CHAT: www.juceg.go.gov.br

Telefone: 62-3252-9200